注:

阿帕云 Hyper-V受控端1.0.2.5及以上版本支持VNC功能

VNC **http**端口默认为**3310**,**SSL**端口默认为**3320**,可自行修改

修改ZHyperVZHyperVwsgateetc下的配置文件**wsgate.ini**

修改保存后需重启**FreeRDP-WebConnect**服务

VNC连接分三种情景,可根据自身情况进行设置

## 无域名无**SSL**证书

设置vnc地址

位置:后台-》生产-》宿主机管理

<http://xx.xx.xx.xx>:3310 ([http://+](#page--1-0)[宿主机](#page--1-0)[ip+http](#page--1-0)[端口\)](#page--1-0)

如: 宿主机ip为10.10.10.10[http端口为3310, 即为<http://10.10.10.10>:3310

Hyper-v专用设置

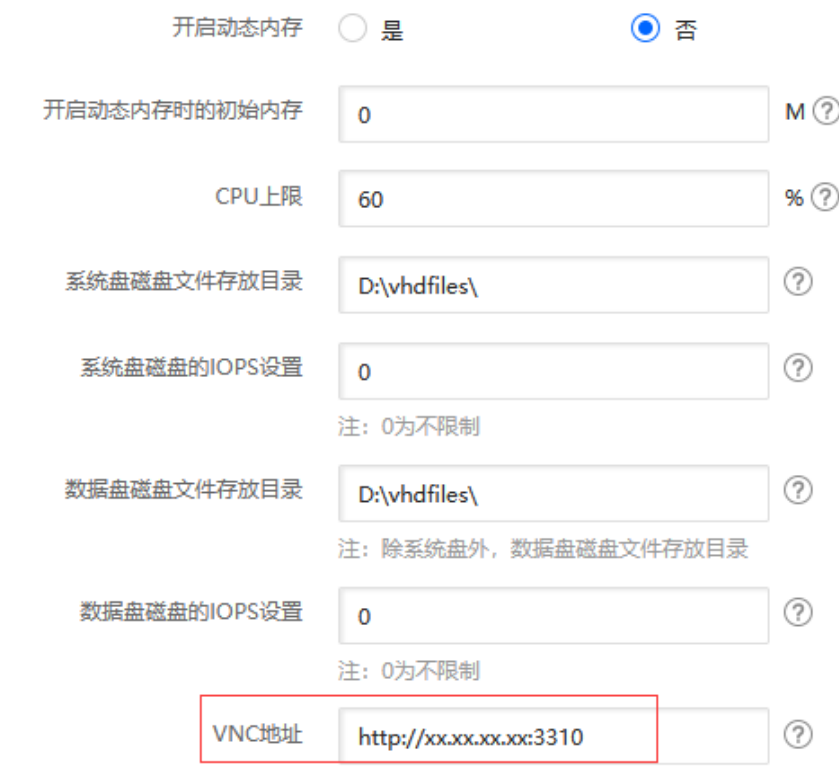

## VNC地址访问检测

浏览器访问<http://xx.xx.xx.xx>:3310, 看是否正常访问

VNC连接

用户可在用户中心进行vnc连接

如密码错误,可点击修改密码后使用新密码登录

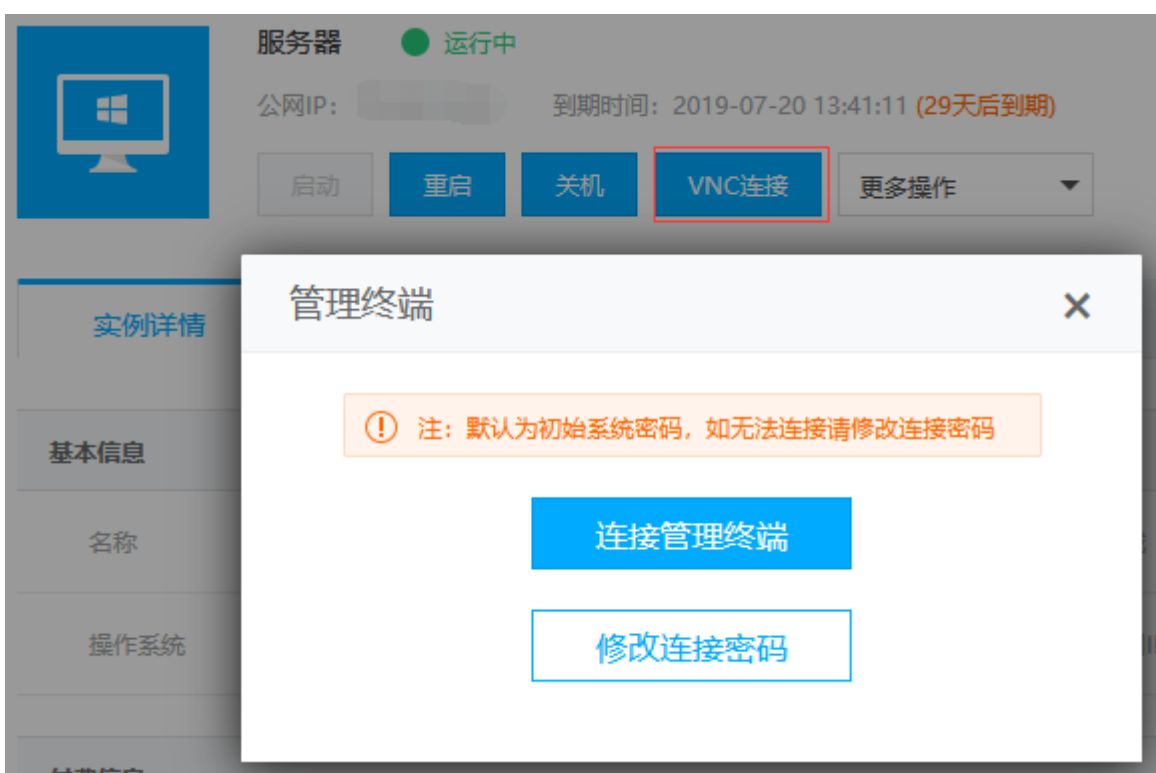

## 有域名无**SSL**证书

域名解析

将二级域名解析到宿主机ip<sup>[]</sup>如vnc.apayun.com

设置vnc地址

位置:后台-》生产-》宿主机管理

[http://xxx.xxx.xxx:](http://xxx.xxx.xxx)3310 [\(http://+](#page--1-0)[二级域名](#page--1-0)[+http](#page--1-0)[端口\)](#page--1-0)

如: 二级域名为vnc.apayun.com[]http端口为3310, 即为<http://vnc.apayun.com>:3310

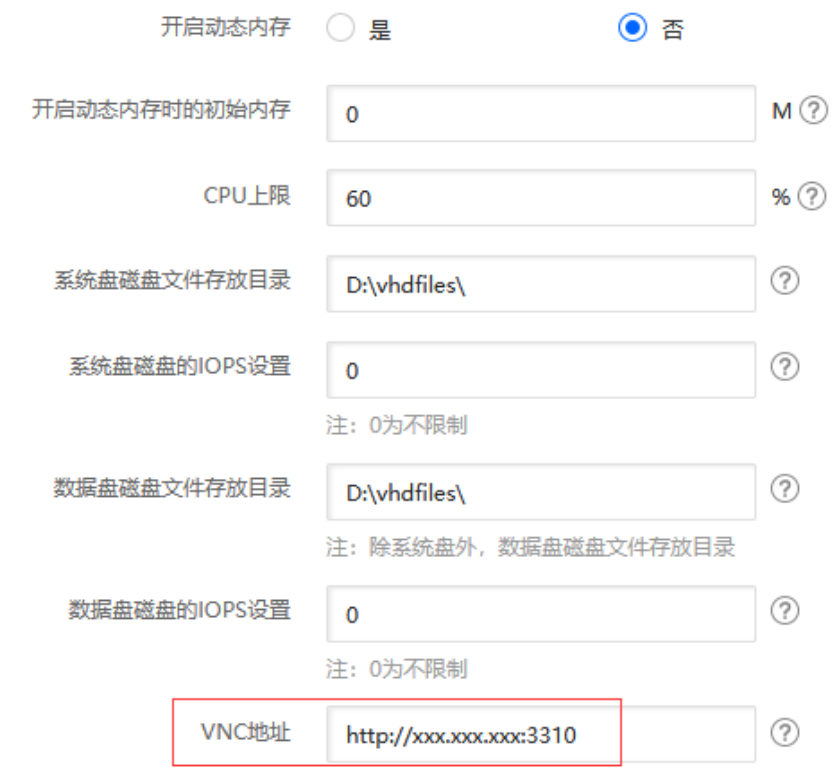

■ VNC地址访问检测

域名访问<http://xxx.xxx.xxx></u>:3310, 看是否正常访问

VNC连接

用户可在用户中心进行VNC连接

如密码错误,可点击修改密码后使用新密码登录

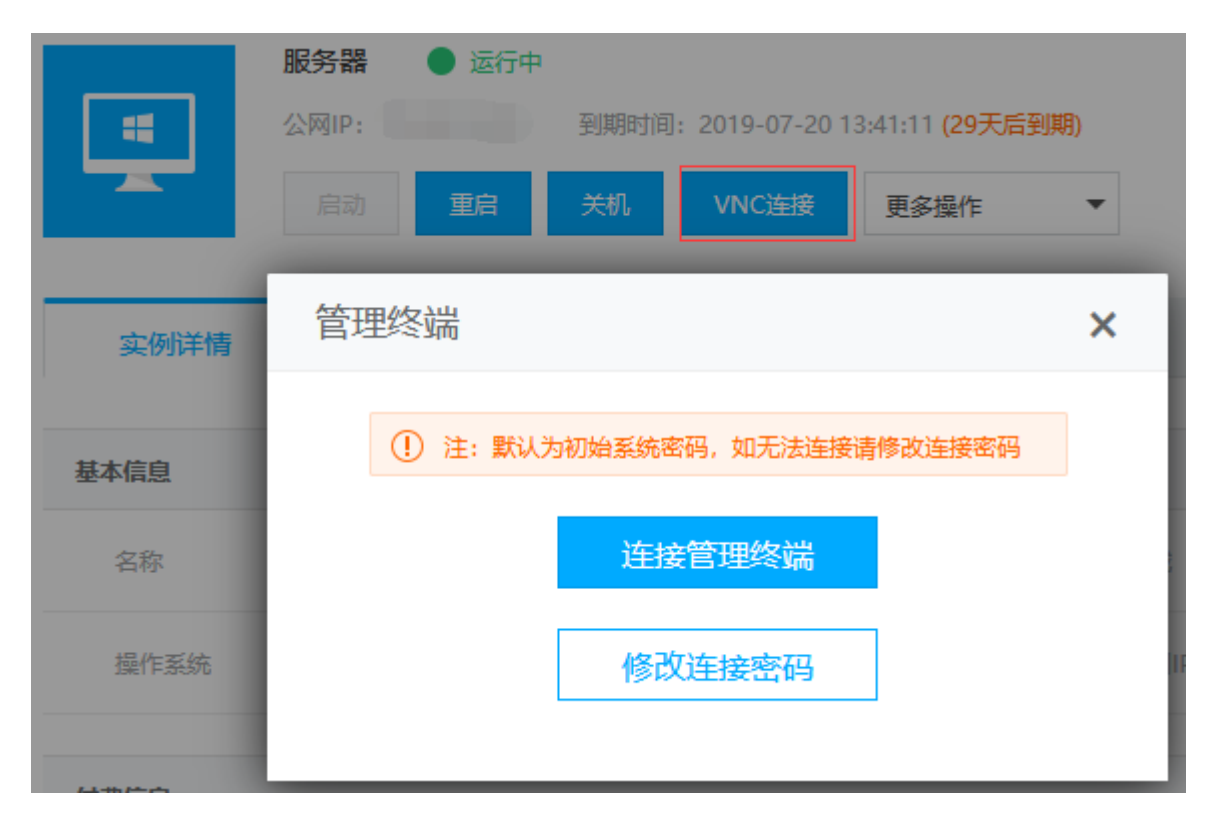

## 有域名有**SSL**证书

注:SSL证书可自行到相关第三方服务商进行购买

域名解析

将二级域名解析到宿主机ip[J如vnc.apayun.com

证书格式转换

证书格式转换成cer格式,文件名为server

格式转换可以参考: <https://www.apayun.com/doc/628.html>

证书文件替换

进入宿主机受控端目录,默认为D:ZHyperVZHyperVwsqateetc门具体以实际安装目录为准

将转换的证书粘贴进来,替换server.cer这个文件

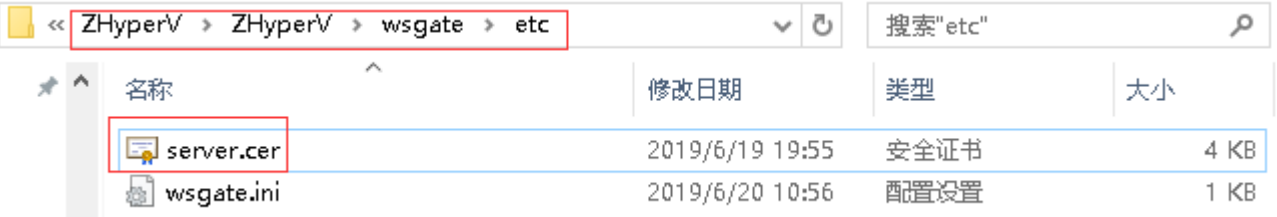

■ 重启FreeRDP-WebConnect服务

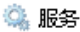

T.

文件(F) 操作(A) 查看(V) 帮助(H) 

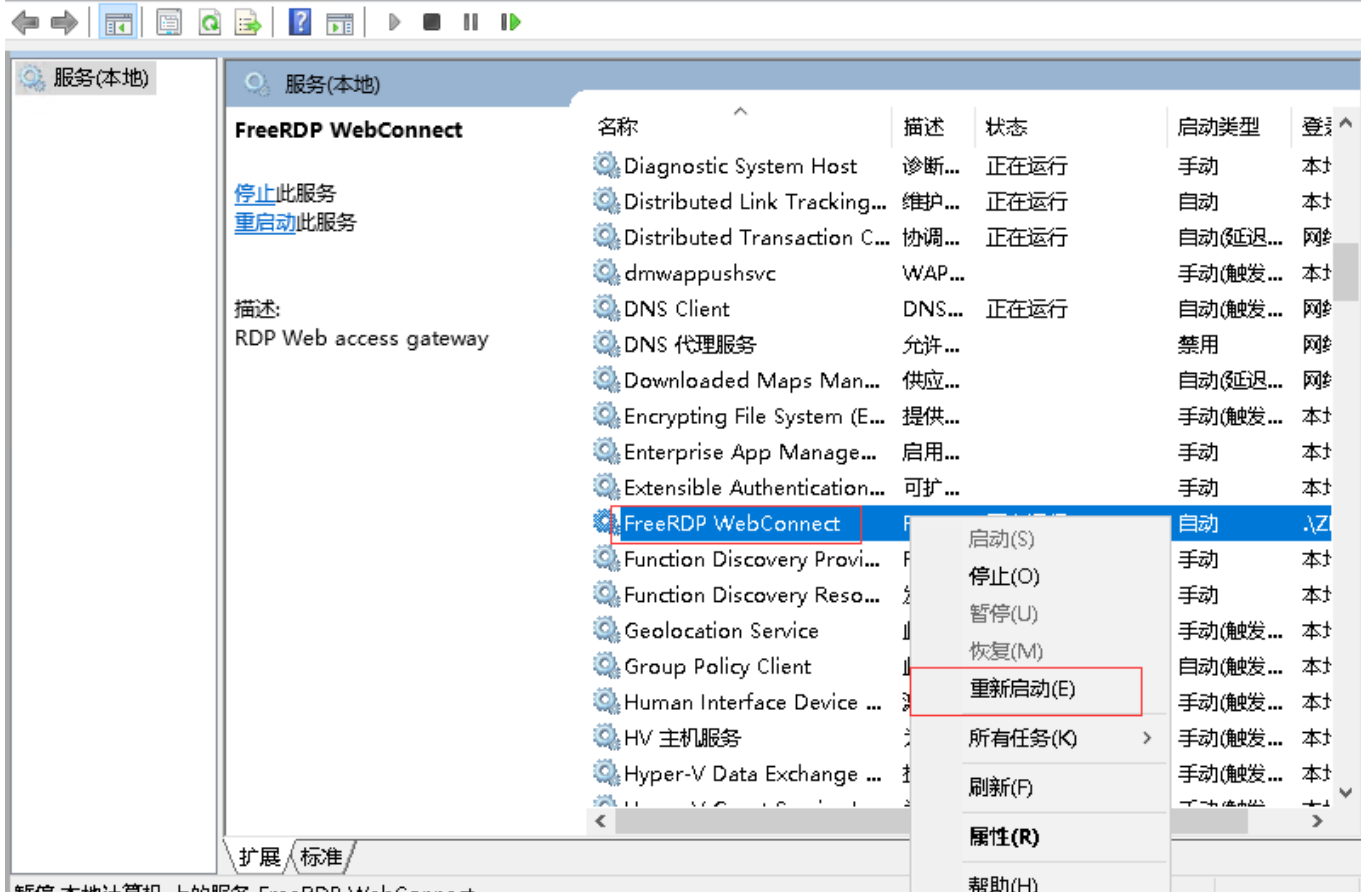

|暂停 本地计算机 上的服务 FreeRDP WebConnect

■ VNC地址访问检测

域名访问<https://xxx.xxx.xxx></u>:3320, 看是否正常访问

设置VNC地址:

设置位置:后台-》生产-》宿主机管理

https://xxx.xxx.xxx</u>:3320 [\(https://+](#page--1-0)[二级域名](#page--1-0)[+ssl](#page--1-0)[端口\)](#page--1-0)

如: 二级域名为vnc.apayun.com[]ssl端口为3320, 即为[https://vnc.apayun.com:](https://vnc.apayun.com)3320

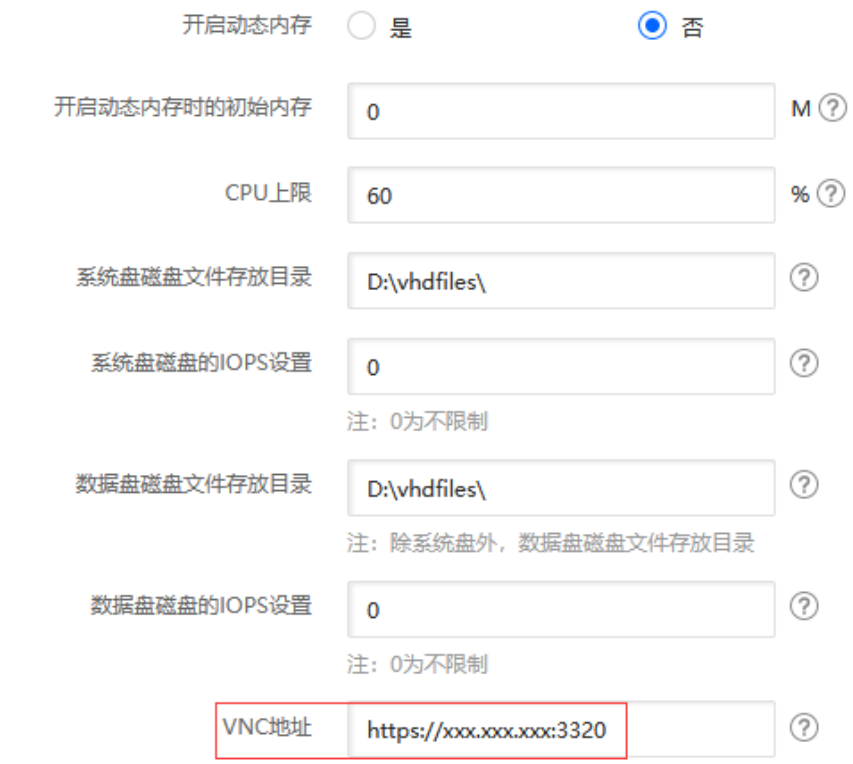

VNC连接

在用户中心进行vnc连接,如密码错误,可点击修改密码后使用新密码登录

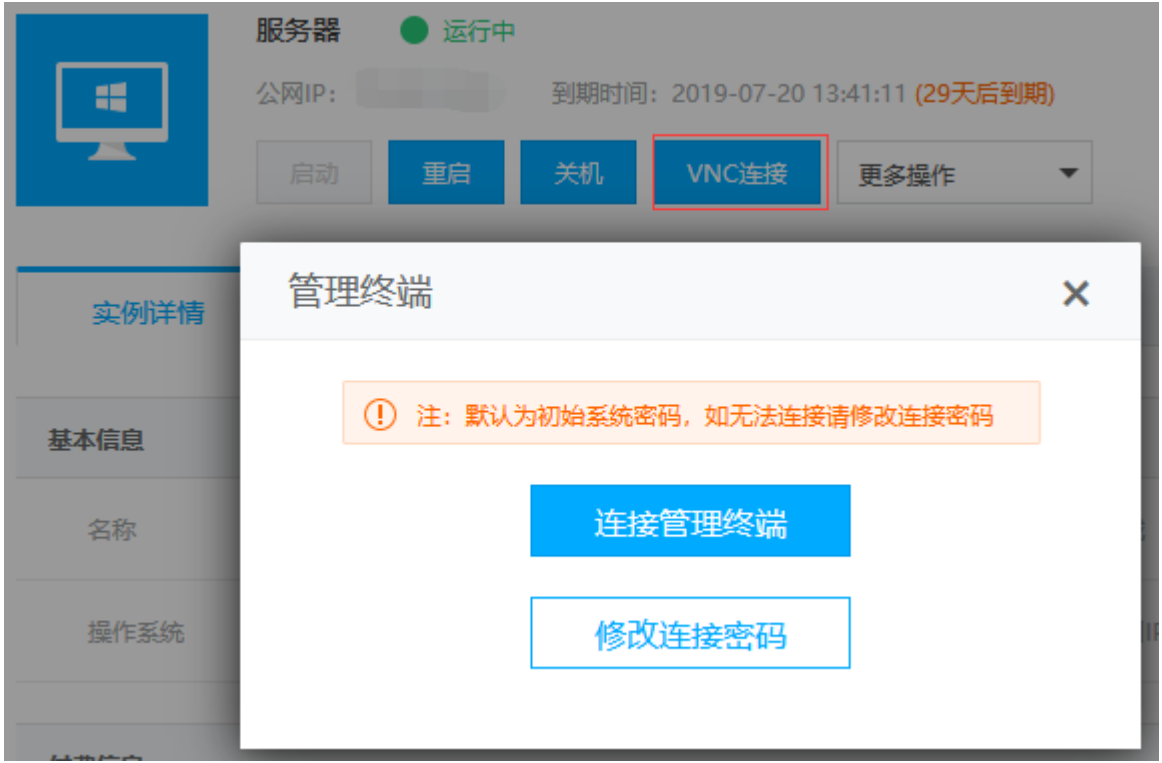